# <span id="page-0-4"></span>Backup Configuration

(WHM >> Home >> Backup >> Backup Configuration)

**[Overview](#page-0-0)** [The Backup Settings tab](#page-0-1) [Backup Status](#page-0-2) [Global Settings](#page-0-3) [Scheduling and Retention](#page-1-0) [Files](#page-2-0) [Databases](#page-3-0) [Configure Backup Directory](#page-3-1) [Save Configuration](#page-5-0) [The Additional Destinations tab](#page-5-1) [The Validation Results tab](#page-21-0) [Additional documentation](#page-22-0)

## <span id="page-0-0"></span>**Overview**

The Backup Configuration interface allows system administrators to customize their scheduled backups.

#### **Note:**

The system applies the current Backup Configuration settings to accounts that you create or transfer.

## <span id="page-0-1"></span>**The Backup Settings tab**

Use the Backup Settings tab to enable and set up your backup configuration.

#### <span id="page-0-2"></span>**Backup Status**

Select Enable Backups to back up your WHM account files. This setting is disabled by default.

#### **Warning:**

When you deselect the checkbox, you also disable WHM's [File and Directory Restoration](https://documentation.cpanel.net/display/76Docs/File+and+Directory+Restoration+for+WHM) interface (WHM >> Home >> Backups >> File and Directory Restoration) and hide cPanel's [File and Directory Restoration](https://documentation.cpanel.net/display/76Docs/File+and+Directory+Restoration+for+cPanel) interface (cPanel >> Home >> Files >> File and Directory Restoration). For more information, read the [How to Manage Metadata Settings](https://documentation.cpanel.net/display/CKB/How+to+Manage+Metadata+Settings) documentation.

## <span id="page-0-3"></span>**Global Settings**

Configure the following global backup settings for your WHM account.

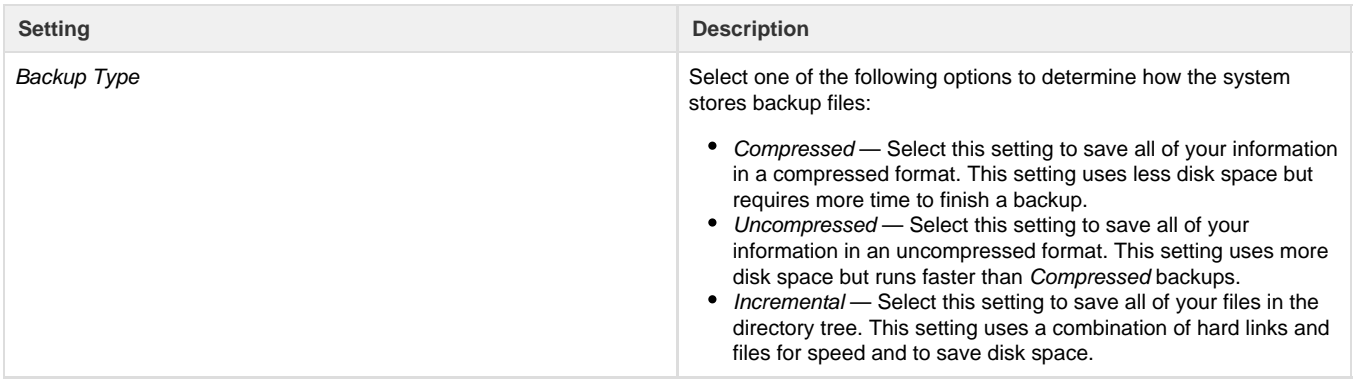

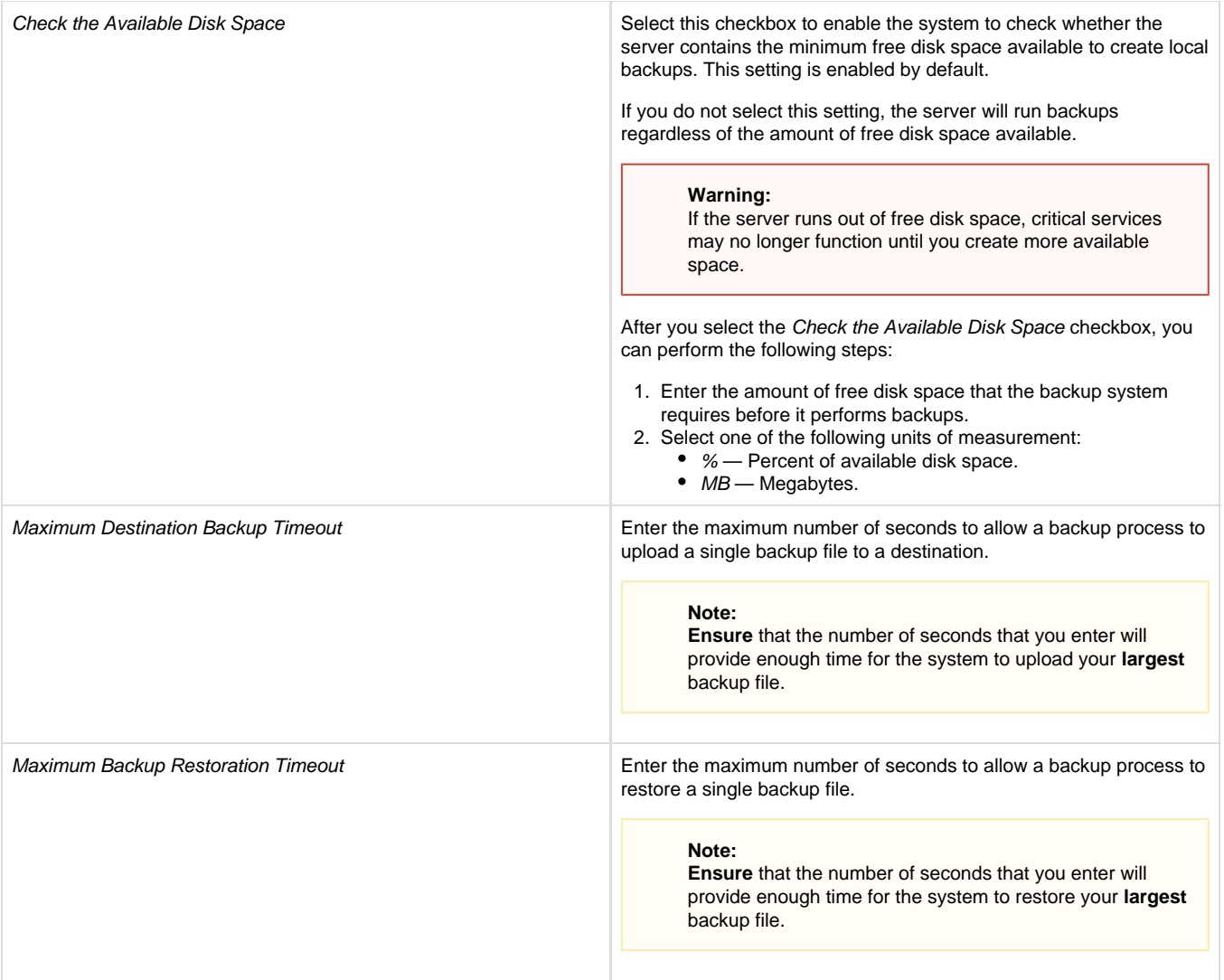

## <span id="page-1-0"></span>**Scheduling and Retention**

The Scheduling and Retention settings allow you to specify when to run the backup process. Select to run backups on a daily, weekly, or monthly basis, or you may use a combination of these settings. Select the checkboxes that correspond to the timing settings that you wish to use.

**Note:**

You **must** select at least one of the following settings.

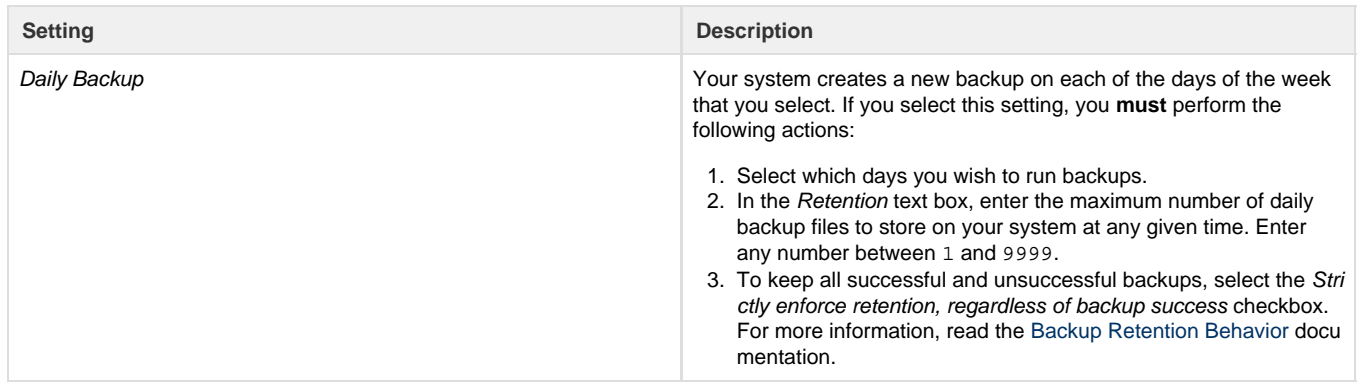

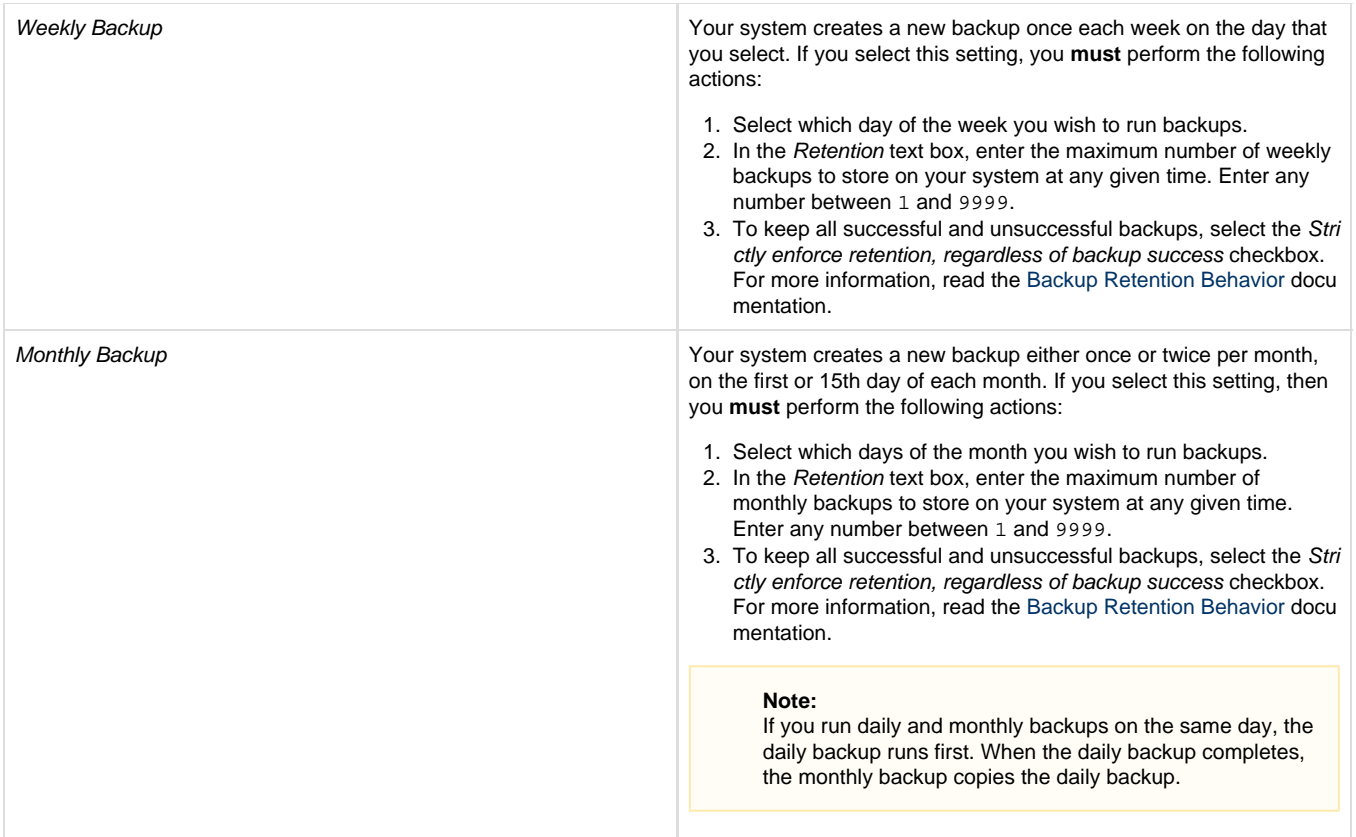

### <span id="page-2-0"></span>**Files**

The Files settings allow you to configure which information you wish to back up. Use the checkboxes to enable or disable your preferred settings.

#### **Warnings:**

- You **must** select either the Back up User Accounts checkbox or the Back up System Files checkbox in order to run backups. You may also select both.
- Although you do not need to back up your system files to back up account data, we **strongly** recommend that you back up your system files.
- The backup process for an account near or over its quota may fail because the system cannot write necessary files, such as a database lock file.

**Setting Description** 

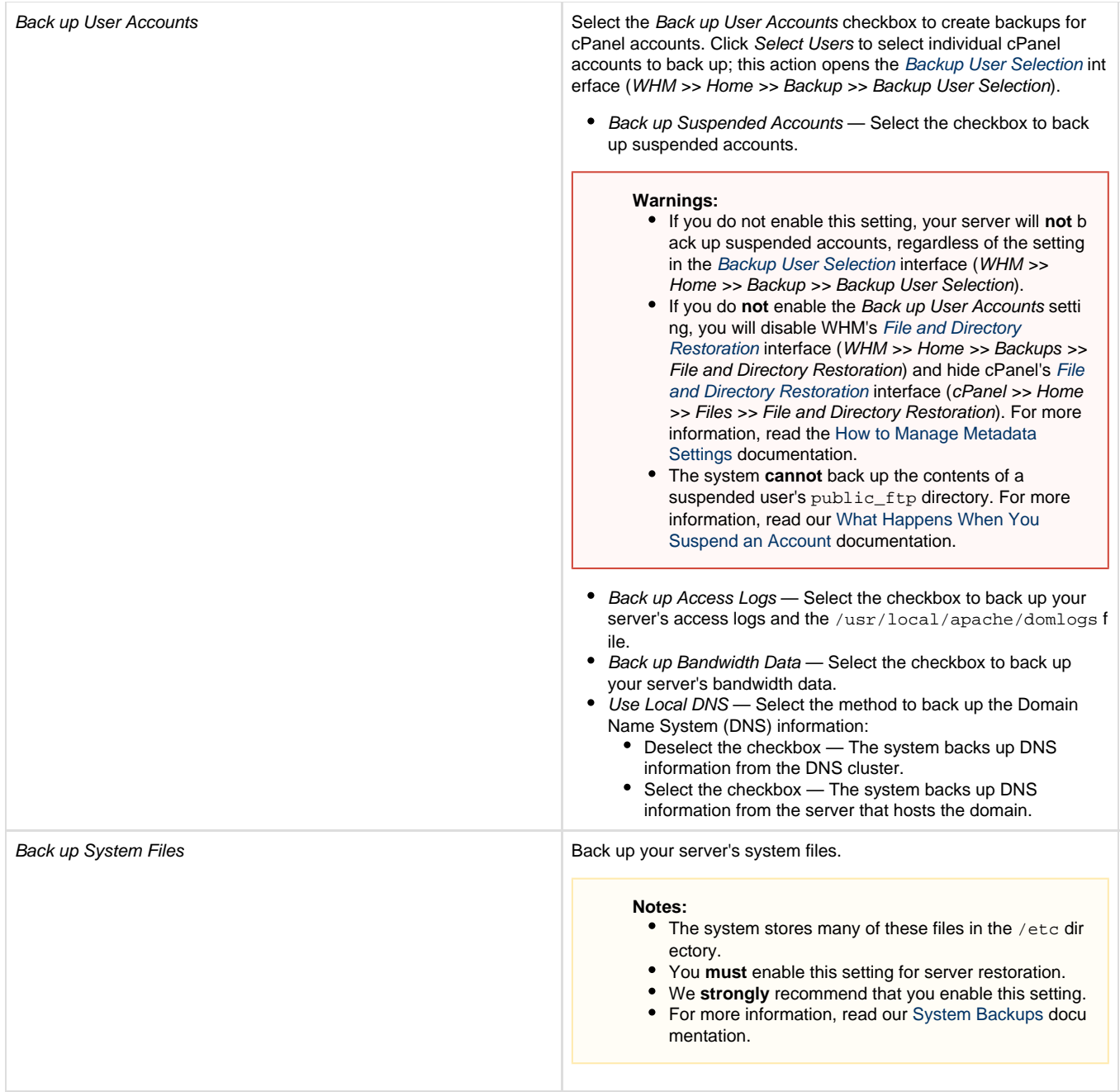

## <span id="page-3-0"></span>**Databases**

Select one of the following options for the Back up SQL Databases setting. Use this setting to determine how to back up SQL databases.

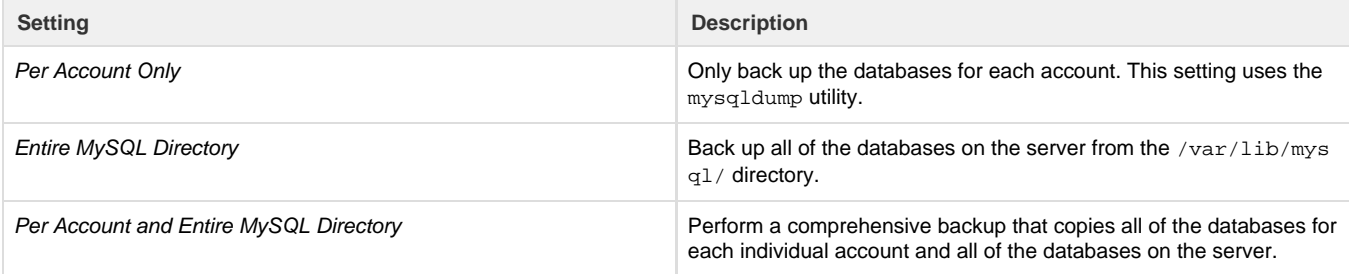

## <span id="page-3-1"></span>**Configure Backup Directory**

#### **Warnings:**

- We **strongly** recommend that you also save your backups to a remote Additional Destinations location.
- The backup process and the transfer process use separate queues. If each backup completes much faster than each transfer, backup files can accumulate on the server and fill the hard drive.
- We **strongly** recommend that you do **not** perform backups to remote filesystems (for example, NFS, CIFS, smbfs, or other types of network drive systems). While you can back up directly to a remote filesystem, cPanel & WHM does **not** support this configuration. We **strongly** recommend that you work with a qualified system administrator to manage this custom backup path and avoid potential risks.
- We **strongly** recommend that you use unique filepaths when you store multiple-server backups in a shared filesystem. This action prevents backup file conflicts.
- To prevent performance degradation, the system automatically disables quotas on non-root filesystems that contain a backup destination.

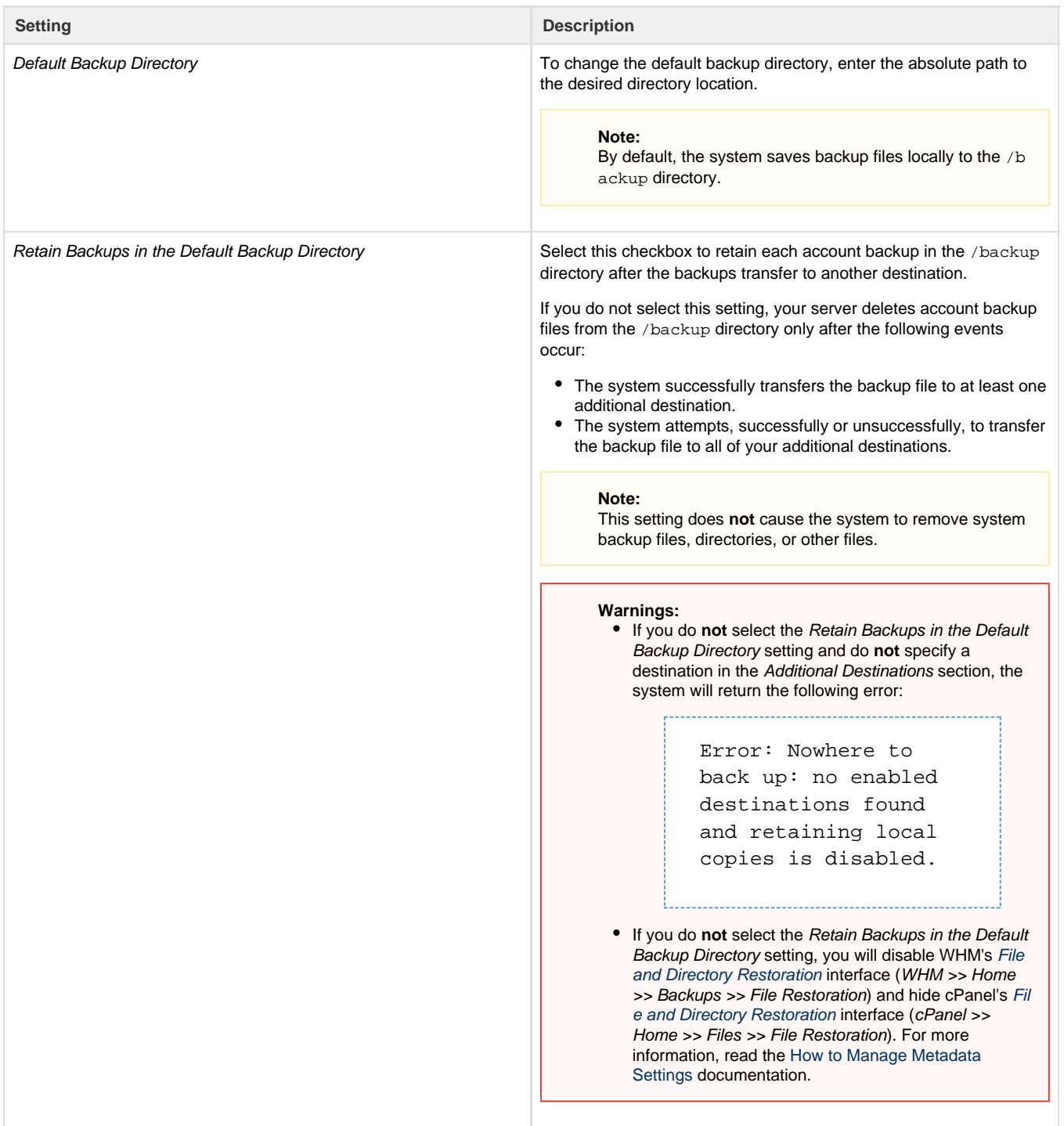

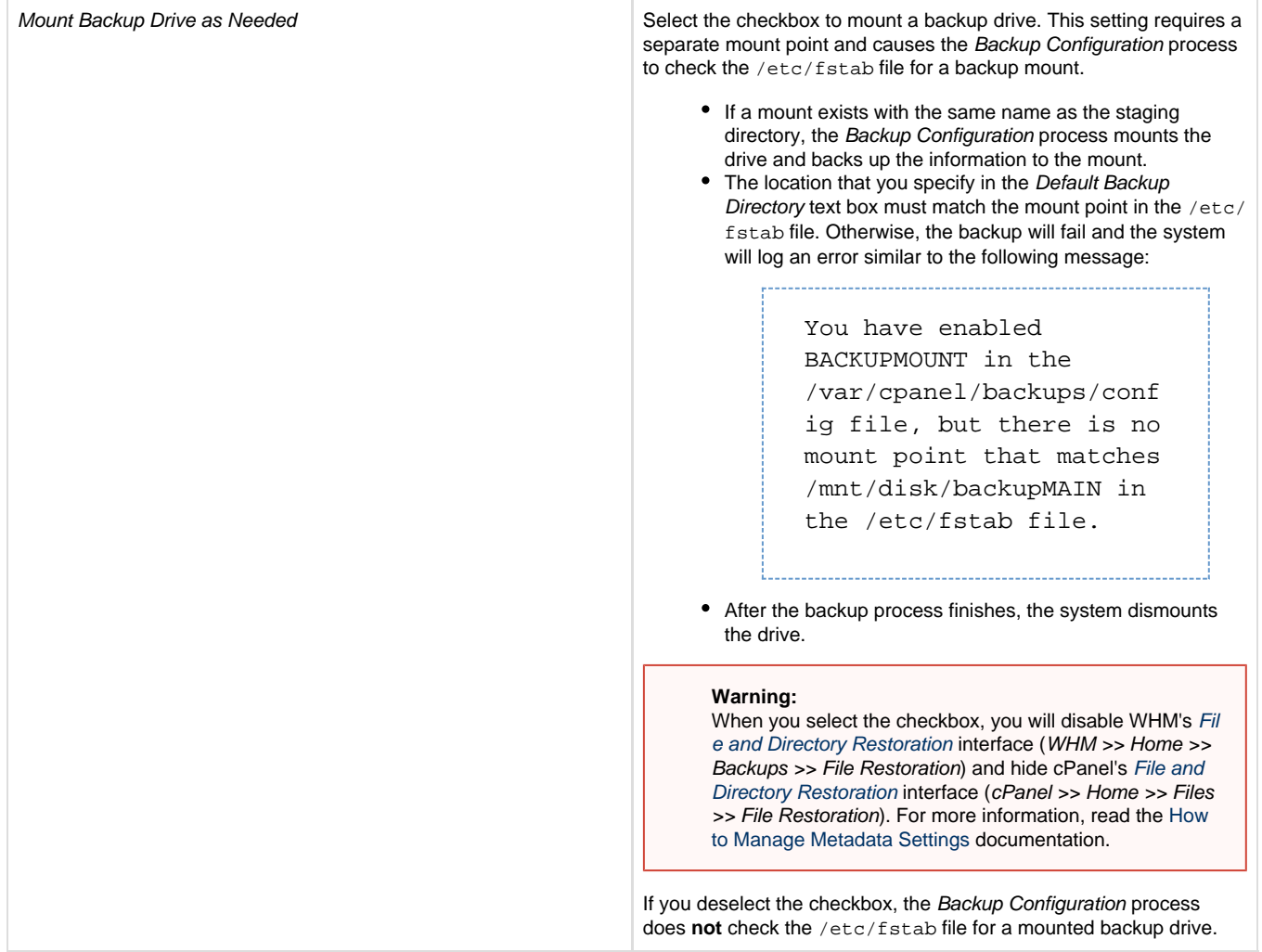

#### <span id="page-5-0"></span>**Save Configuration**

After you configure the desired settings, click Save Configuration at the bottom of the Backup Settings form. To reset all of the settings in the form to the previously saved settings, click Reset.

## <span id="page-5-1"></span>**The Additional Destinations tab**

Use the Additional Destinations tab to store your backups in a remote destination. Select a destination type from the menu and click Create New Destination. A form for the selected destination type will appear.

After you complete the form, click Save Destination to save your updated destination but **not** validate your changes. To automatically validate your information after you save your changes, click Save and Validate Destination. The Additional Destinations table will appear.

#### **Warnings:**

We **strongly** recommend that you also save your backups to a remote Additional Destinations location.

If you do **not** select the Retain Backups in the Default Backup Directory setting and do **not** specify a destination in the Additional Destinations section, the system will return the following error:

Error: Nowhere to back up: no enabled destinations found and retaining local copies is disabled.

#### **Notes:**

- Each additional destination transfer will increase the amount of time that the backup process requires. If the process runs too long, it may interfere with the next backup process.
- If you use the Incremental backup type, you can **only** use Rsync additional destinations.
- To restore backups that exist in the additional destinations that you create, perform a remote restoration. For more information, read our [Remote Restoration](https://documentation.cpanel.net/display/76Docs/Remote+Restoration) documentation.

Select one of the tabs below to view information for that destination type.

#### **Warning:**

We recommend that you **only** transfer system backup files over encrypted connections. The following destination types use encrypted connections:

- Amazon S3™
- SFTP
- Google Drive™
- WebDAV with the SSL Enabled setting

Select Additional Local Directory to save backup files to another local filesystem.

[Additional Local Directory](#page-6-0)[Amazon S3™](#page-7-0)[Custom](#page-9-0)[FTP](#page-10-0)[Google Drive™](#page-12-0)[Rsync](#page-13-0)[S3 Compatible](#page-15-0)[SFTP](#page-17-0)[WebDAV](#page-19-0)

<span id="page-6-0"></span>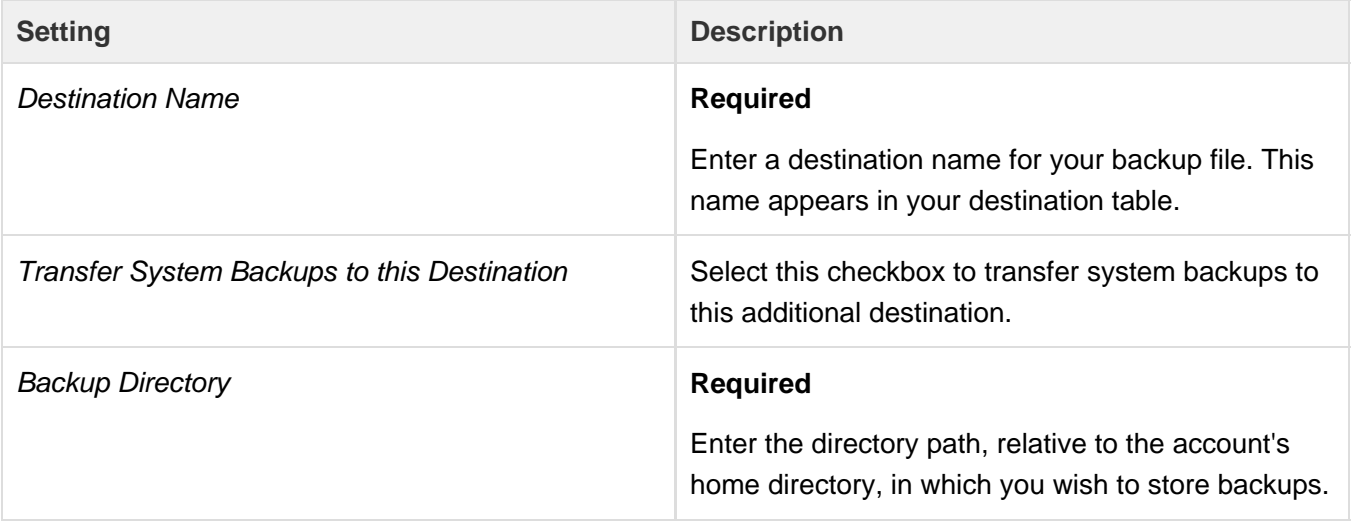

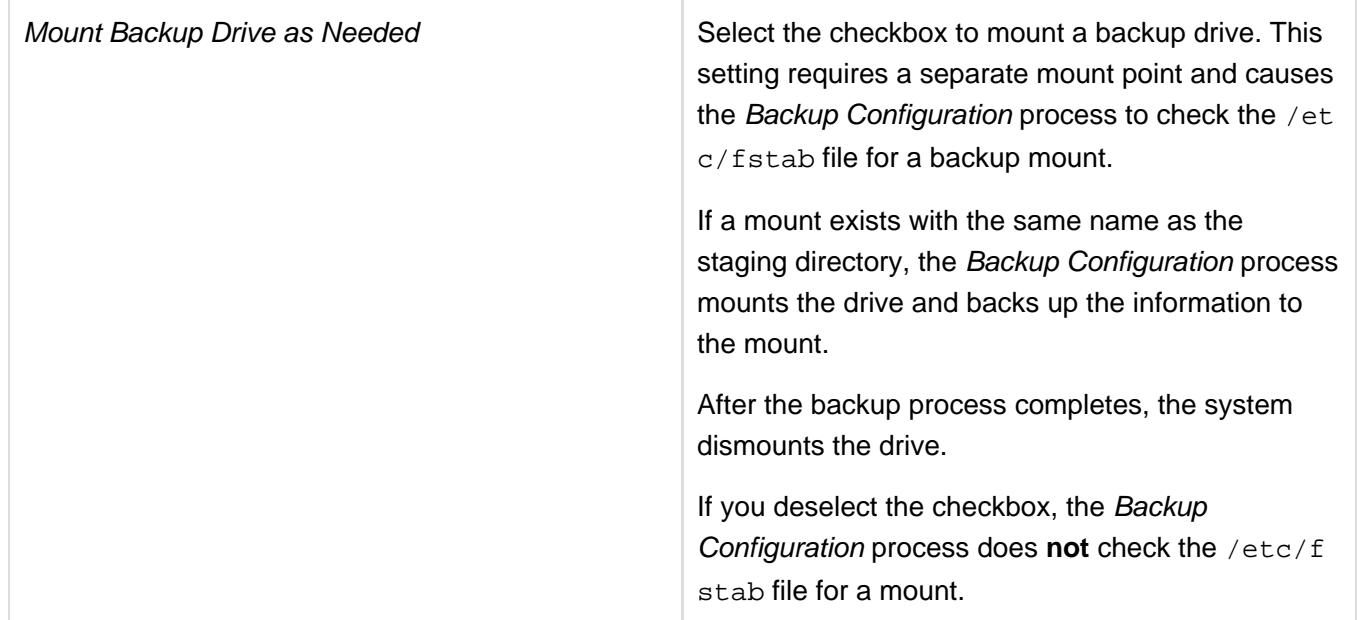

#### <span id="page-7-0"></span>**Important:**

To use this destination type, you **must** possess an Amazon S3 account. To create an account, follow the directions in Amazon's [Sign](http://docs.aws.amazon.com/AmazonS3/latest/gsg/SigningUpforS3.html) [Up for Amazon S3](http://docs.aws.amazon.com/AmazonS3/latest/gsg/SigningUpforS3.html) documentation.

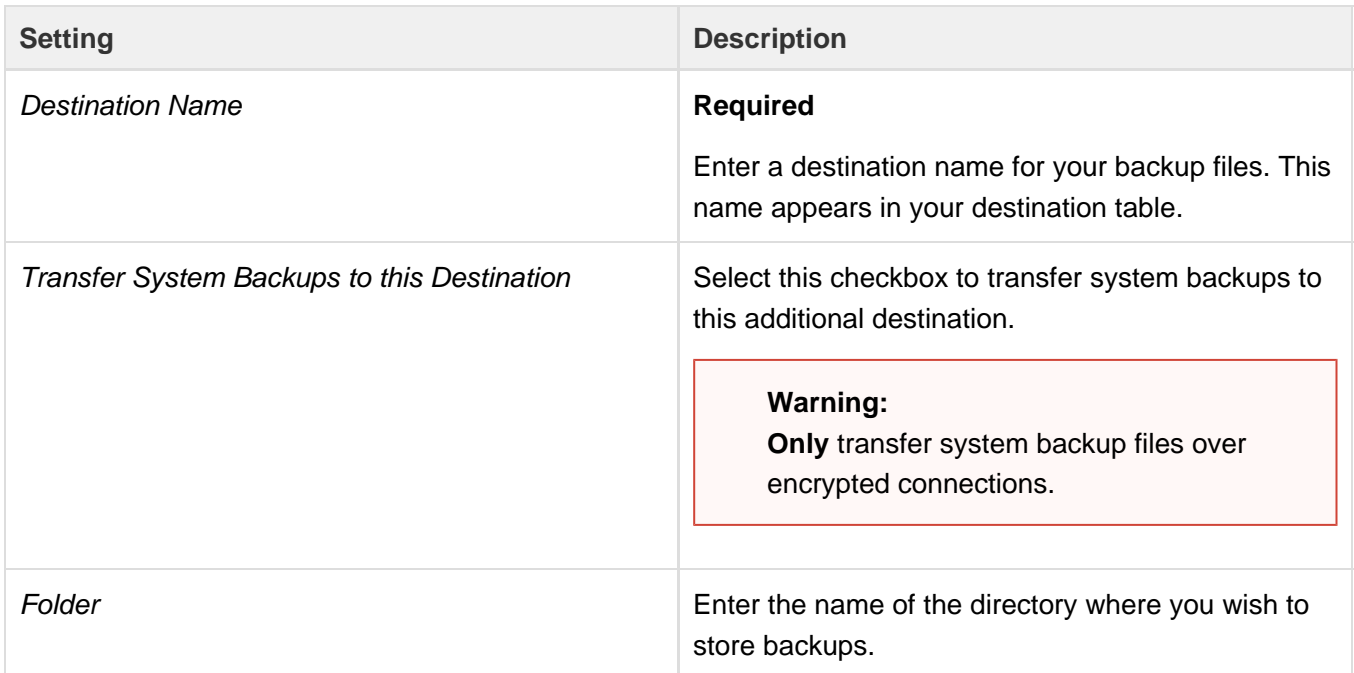

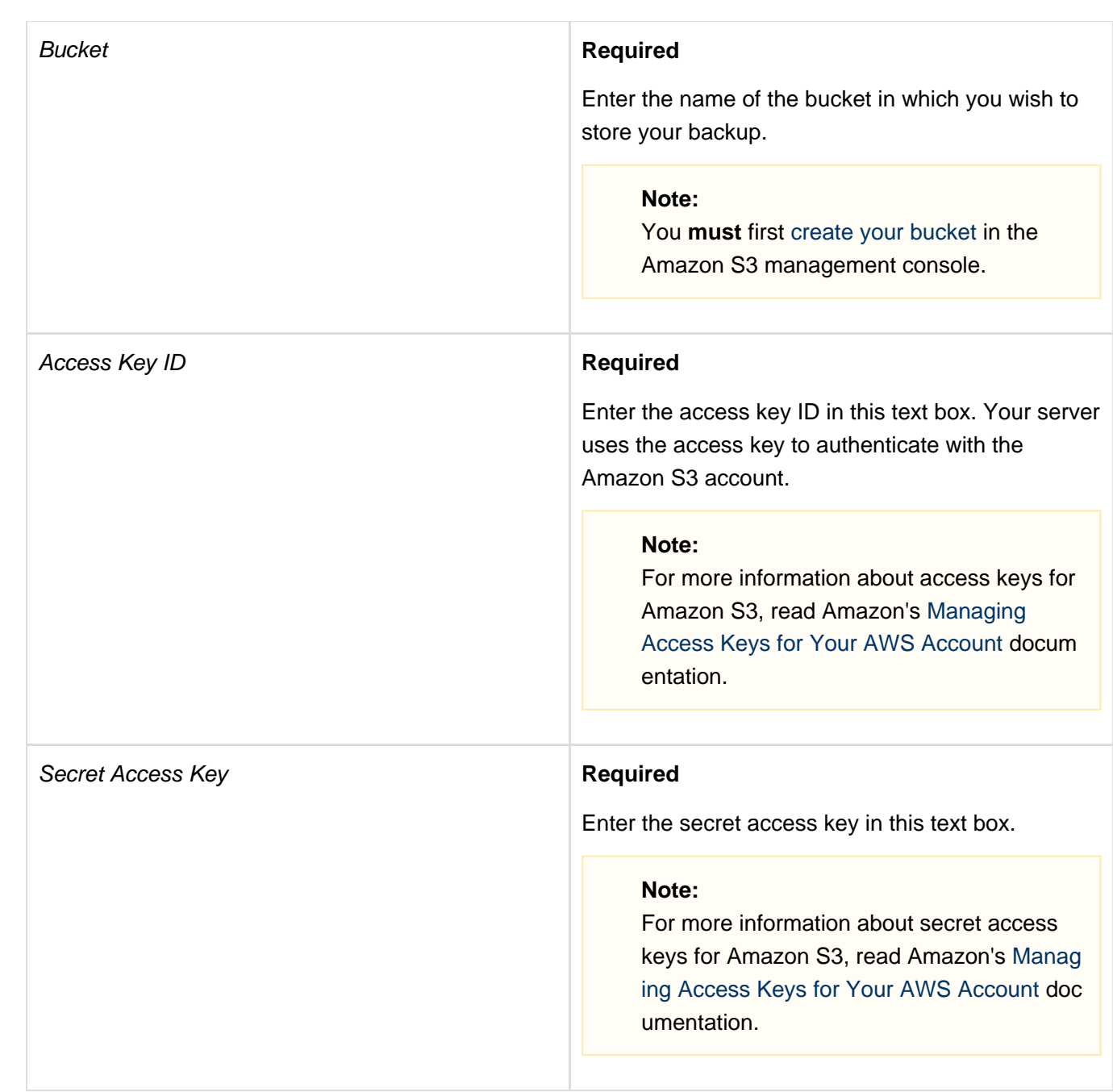

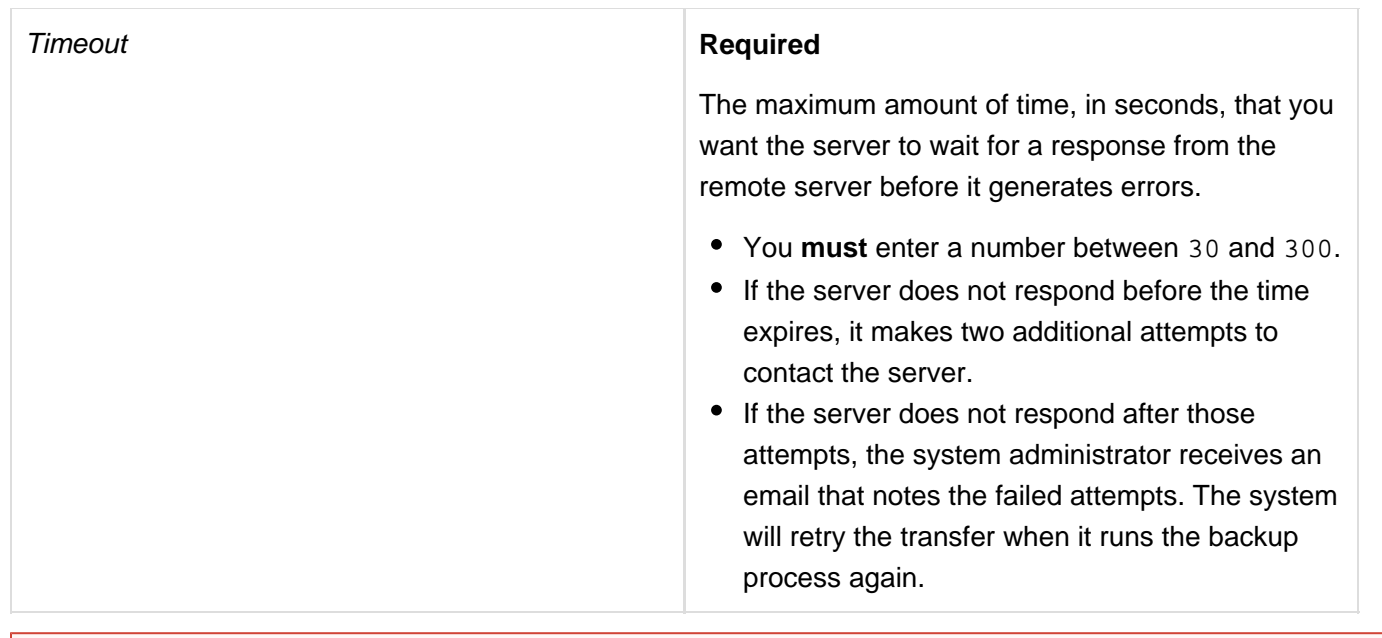

### **Warning:**

We **strongly** recommend that **only** advanced users create custom backup destinations.

<span id="page-9-0"></span>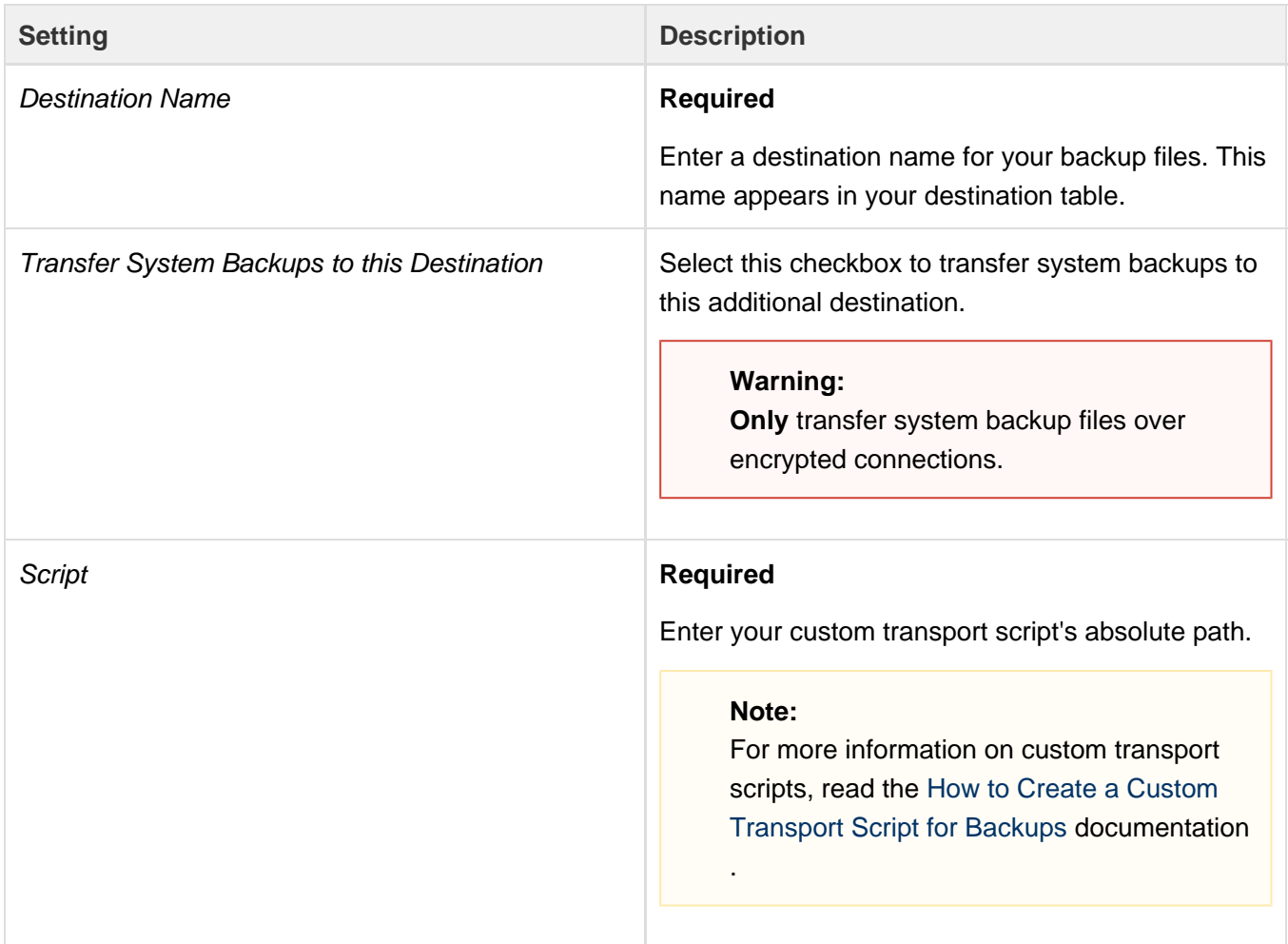

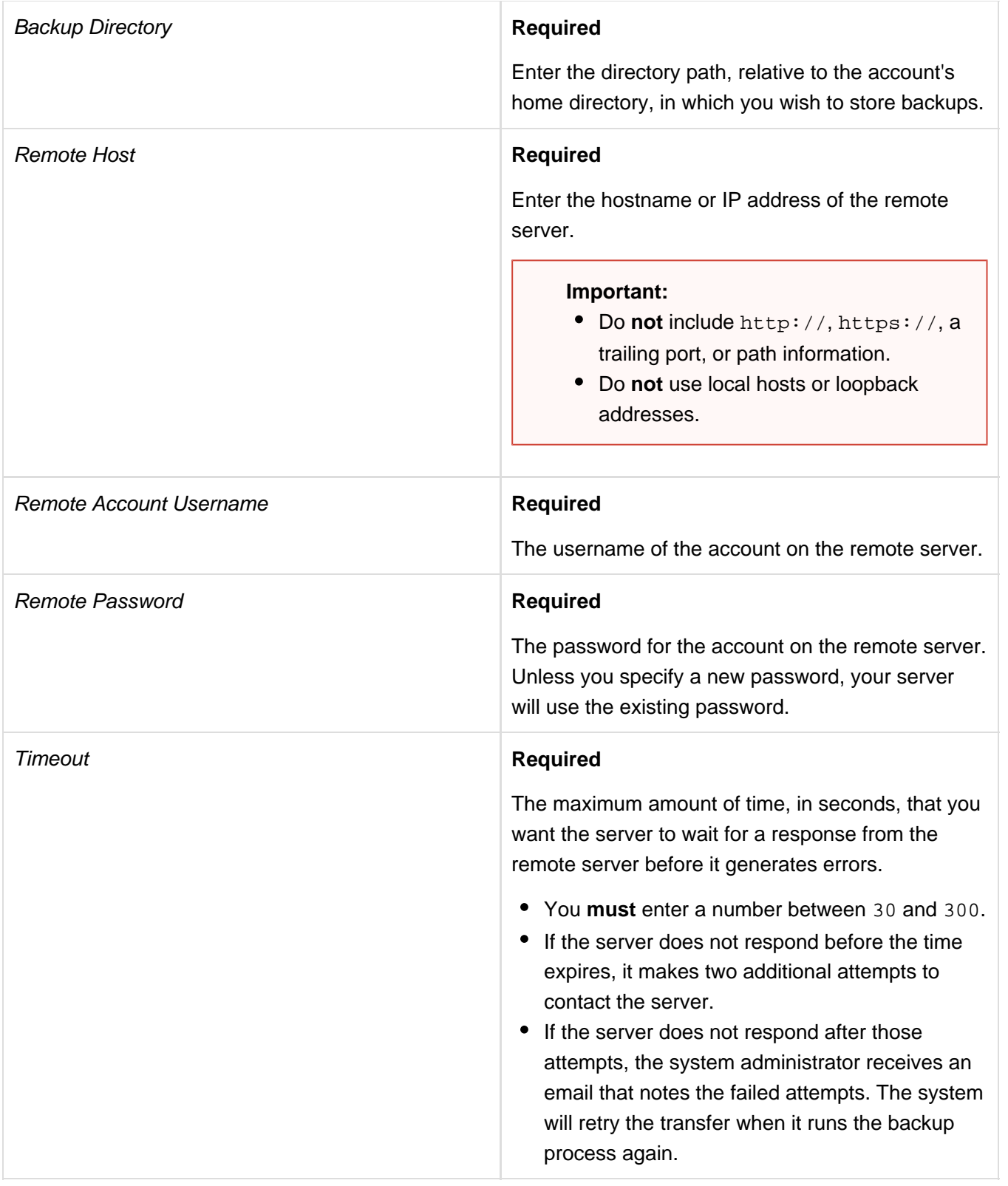

<span id="page-10-0"></span>**Warnings:**

- Make **certain** that your FTP server supports the MLSD (Machine List Directory) or LIST commands. If the FTP server does **not** support these commands, the backup system **cannot** use the FTP server as a remote FTP server.
	- Unix-supported FTP servers, such as [ProFTP](http://www.proftpd.org/docs/) and [Pure-FTPd](https://www.pureftpd.org/project/pure-ftpd/doc), support these commands.
	- For more information about these commands, read Wikipedia's [List of FTP commands](https://en.wikipedia.org/wiki/List_of_FTP_commands) documentation and [itef.org](http://itef.org)'s [R](https://tools.ietf.org/html/rfc3659#section-7) [CF 3659](https://tools.ietf.org/html/rfc3659#section-7) documentation.
- We **strongly** recommend that you use Pure-FTPD or ProFTPD on remote FTP servers. Unexpected results may occur with some FTP server software.
	- If you use Pure-FTPD, ensure that the DisplayDotFiles yes statement resides in the /etc/pure-ftpd.conf fil e.
	- If you use Pro-FTPD, ensure that the ListOptions -a statement resides in the /etc/proftpd.conf file
- If you use the Very Secure FTP daemon (vsftpd), ensure that you set the force\_dot\_files setting to yes in the /etc/vs ftpd.conf file. For more information about vsftpd, read the vsftpd [documentation.](https://security.appspot.com/vsftpd.html)

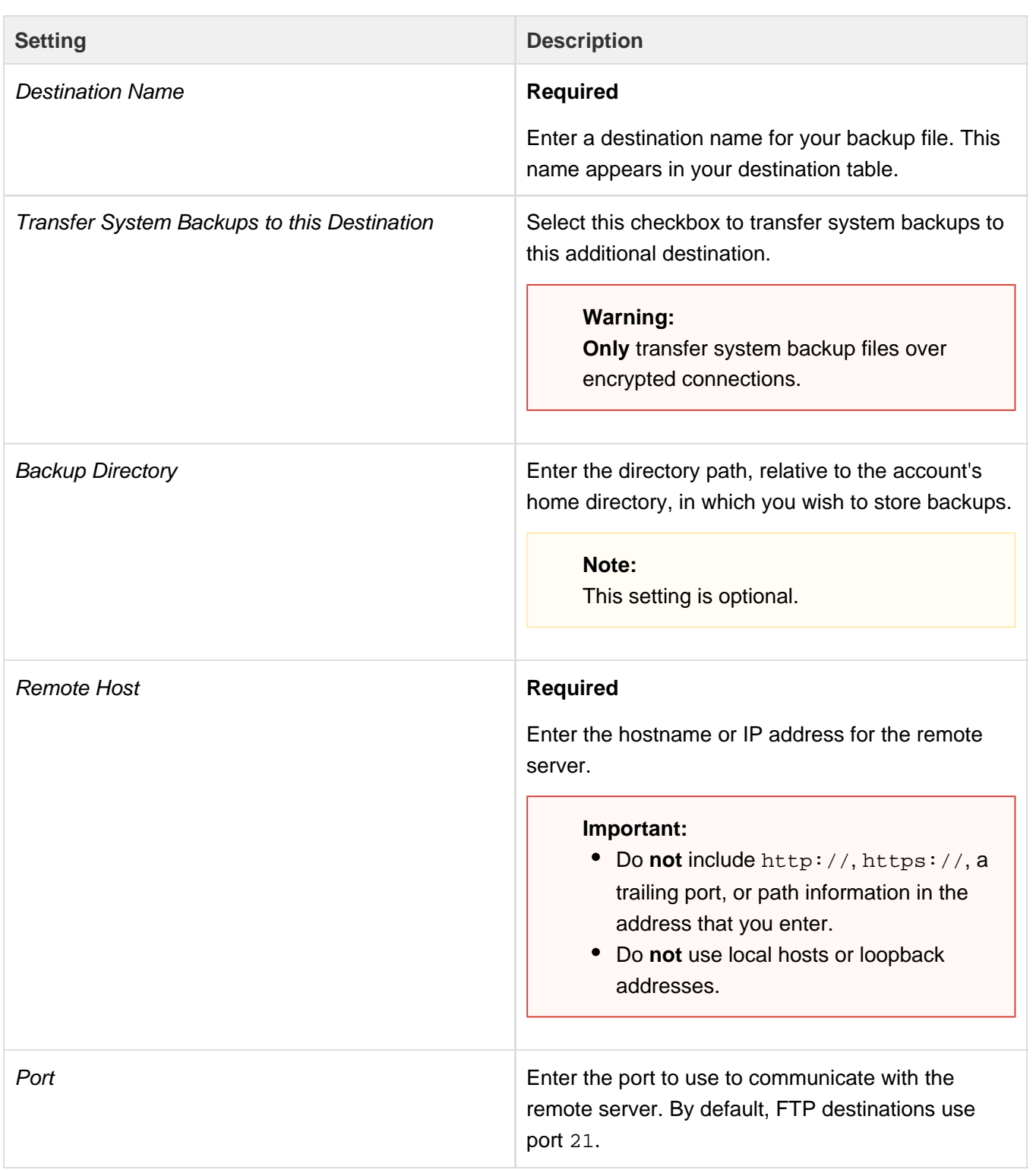

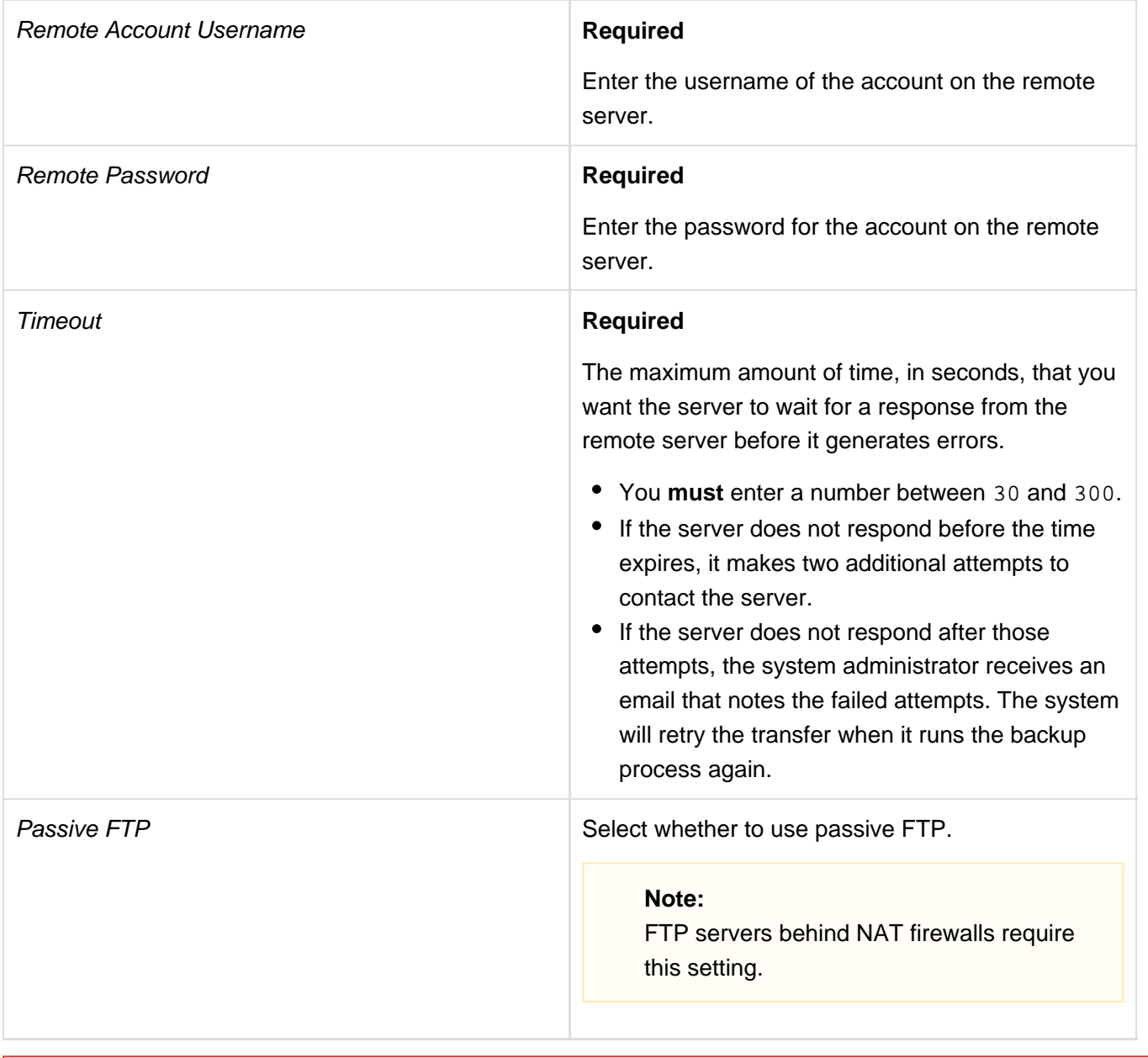

#### <span id="page-12-0"></span>**Important:**

To use this destination type, you **must** possess a Google Drive account. To create a Google Drive account, visit the Google® [Create](https://accounts.google.com/SignUp?hl=en) [your Google Account](https://accounts.google.com/SignUp?hl=en) page.

For more information about how to use Google Drive for backup transfers, read our [How to Configure Google Drive as a Backup Additional](https://documentation.cpanel.net/display/CKB/How+to+Configure+Google+Drive+as+a+Backup+Additional+Destination) [Destination](https://documentation.cpanel.net/display/CKB/How+to+Configure+Google+Drive+as+a+Backup+Additional+Destination) documentation.

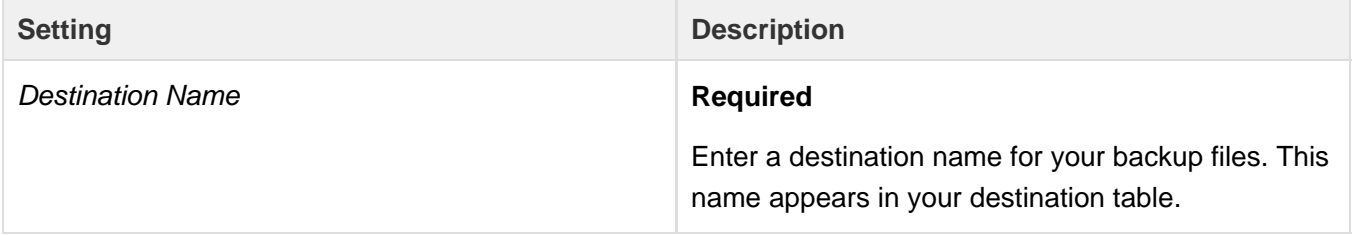

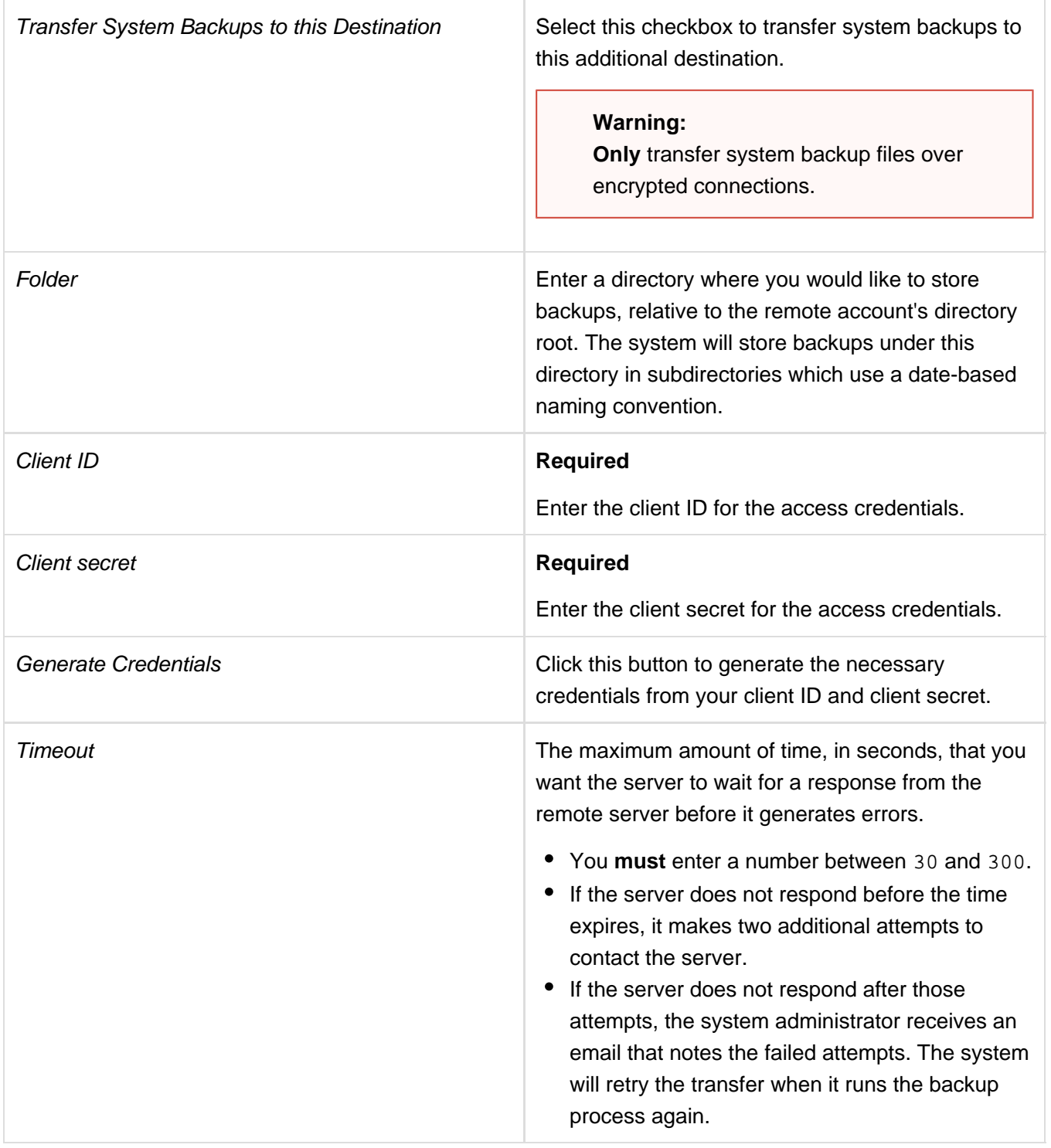

<span id="page-13-0"></span>**Note:**

You can **only** use the Rsync transport with incremental backups.

**Setting Description** 

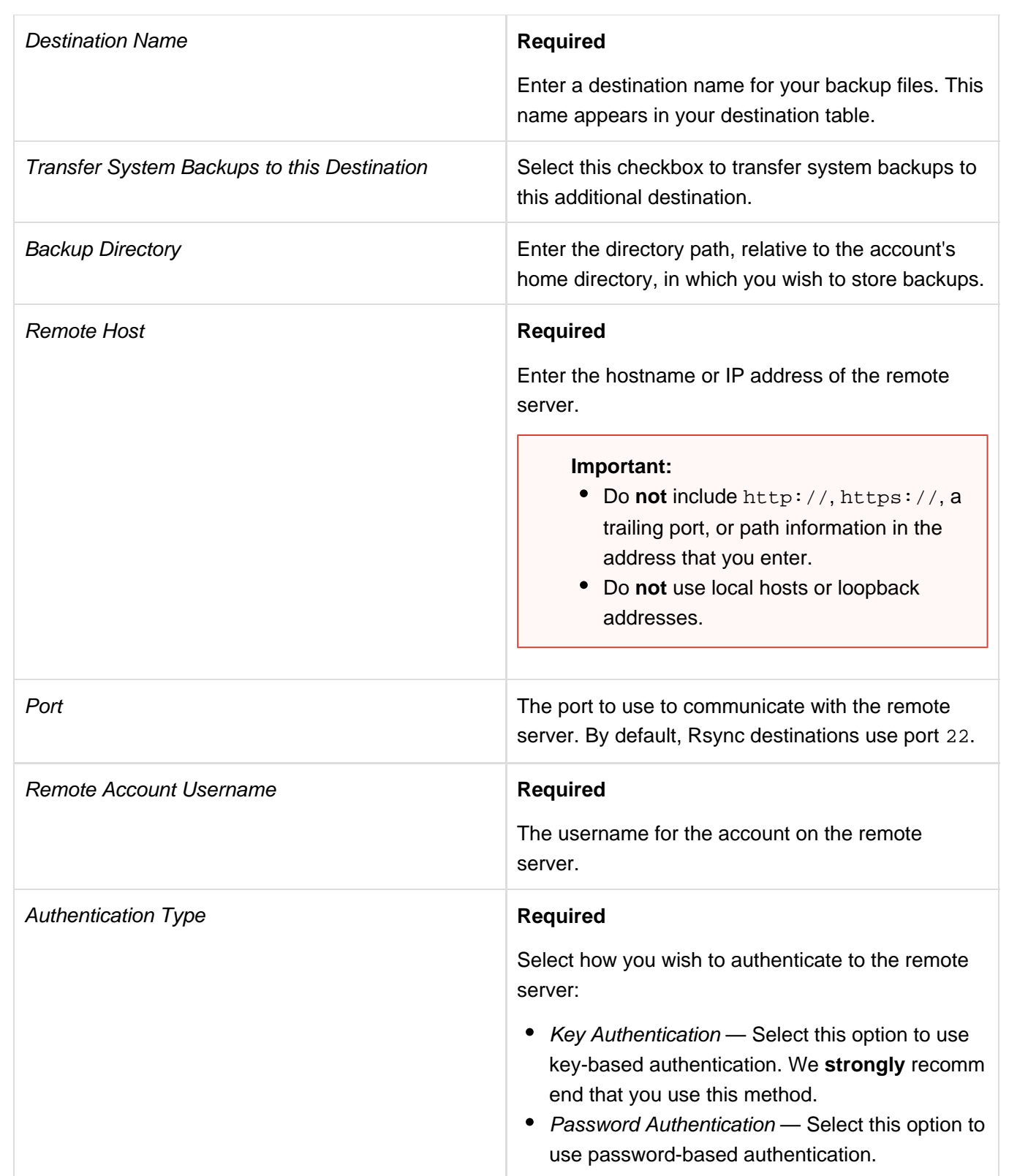

<span id="page-15-0"></span>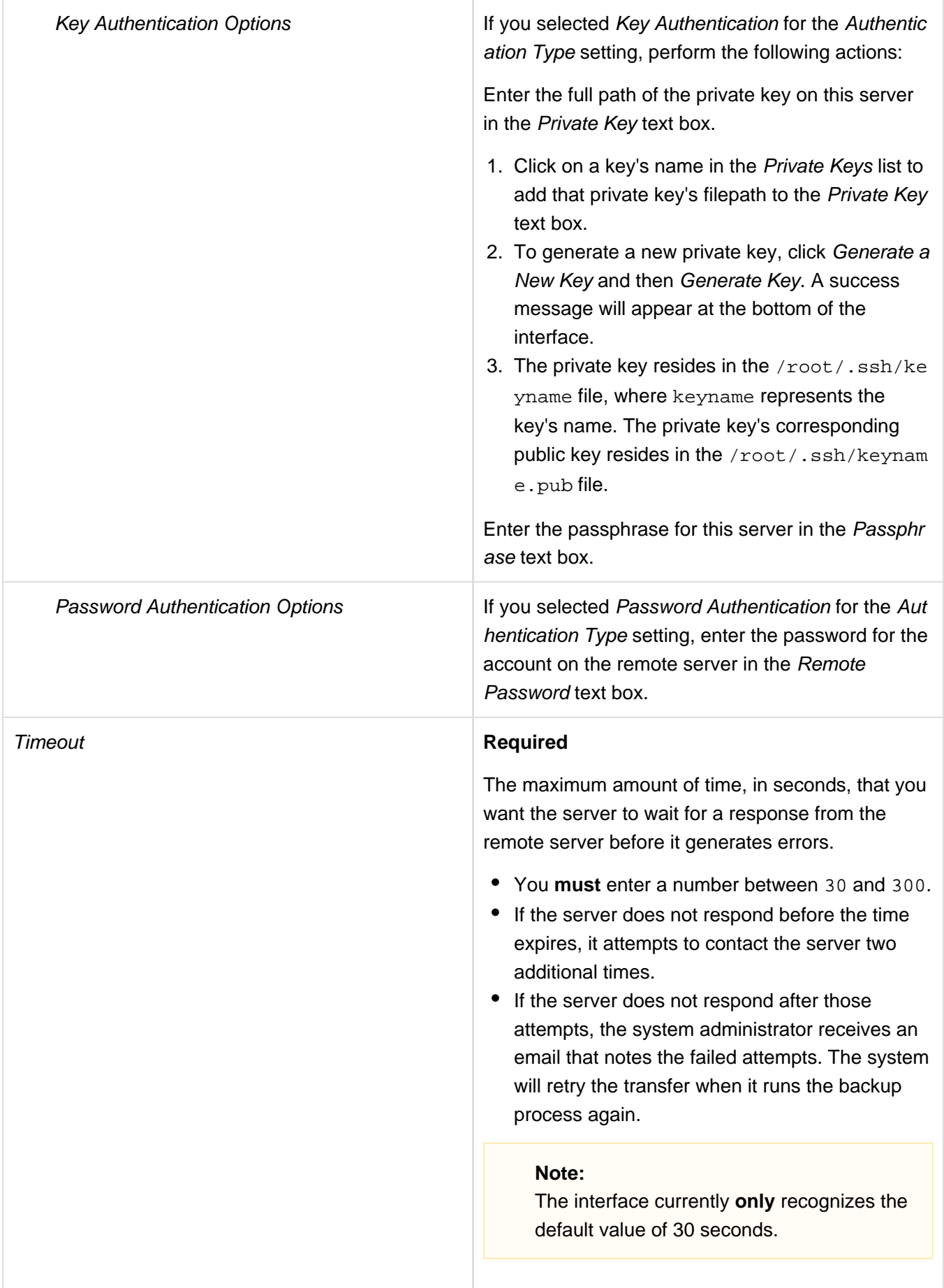

#### **Important:**

To use this destination type, you **must** possess an account with your S3-compatible provider.

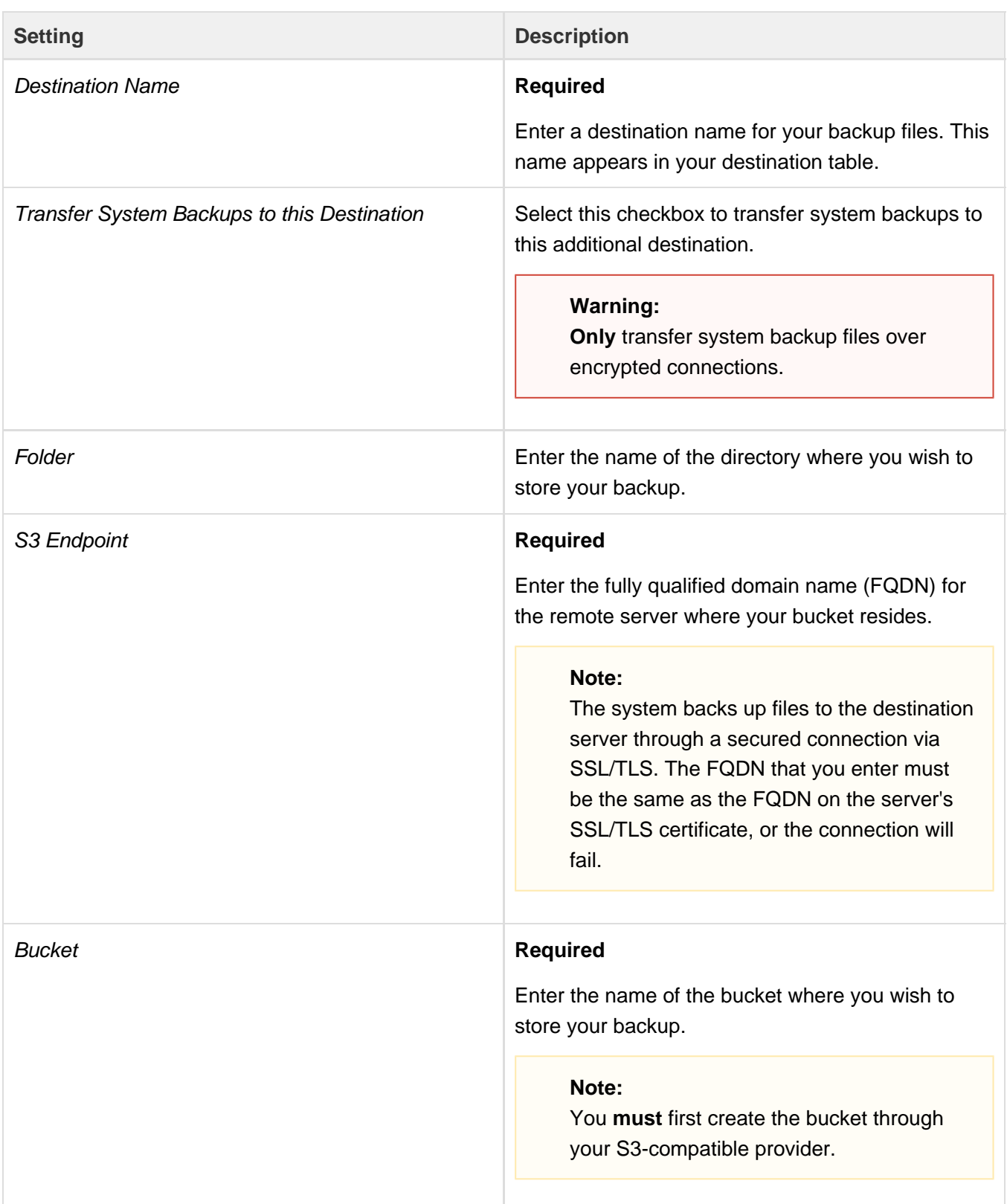

<span id="page-17-0"></span>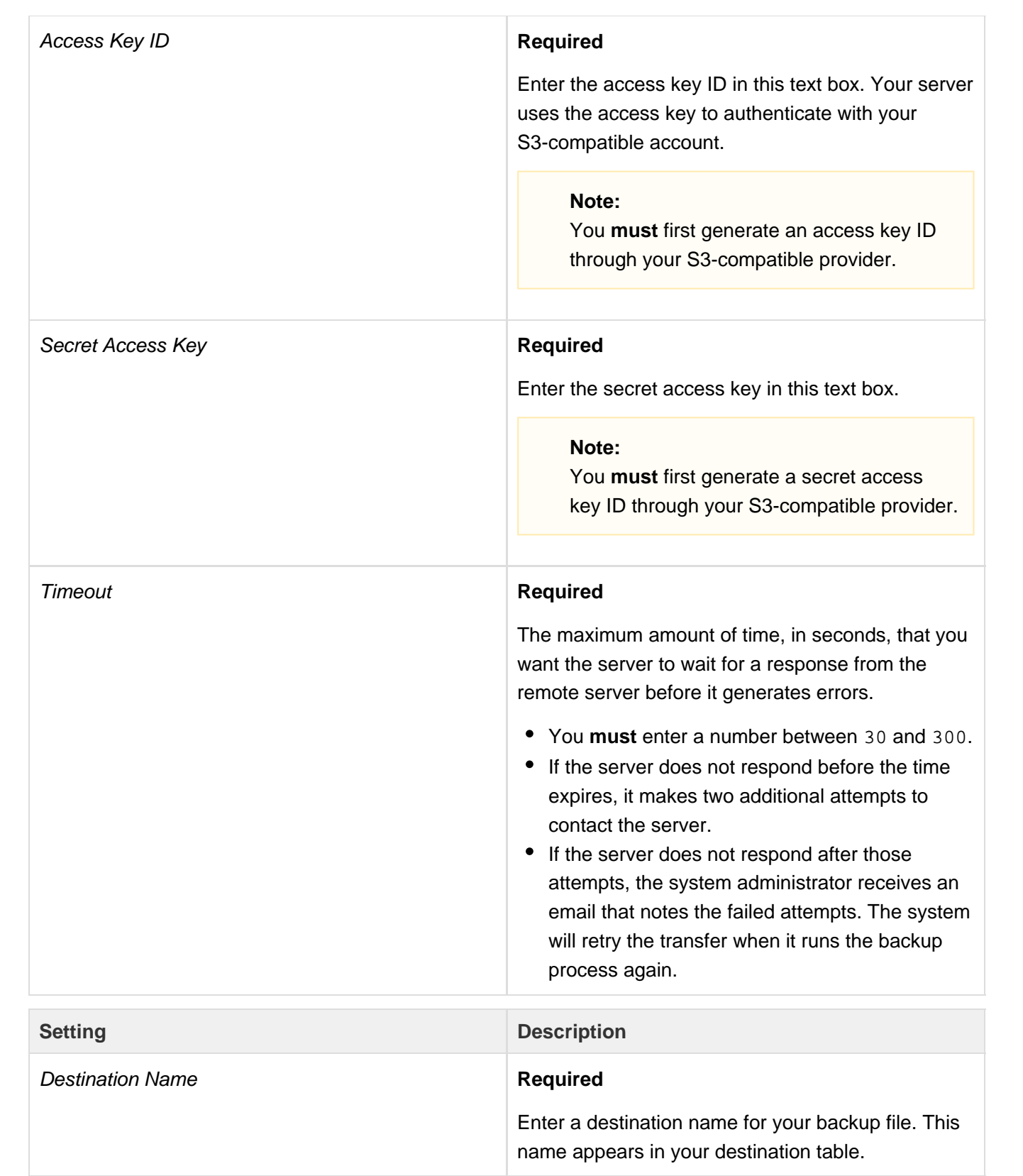

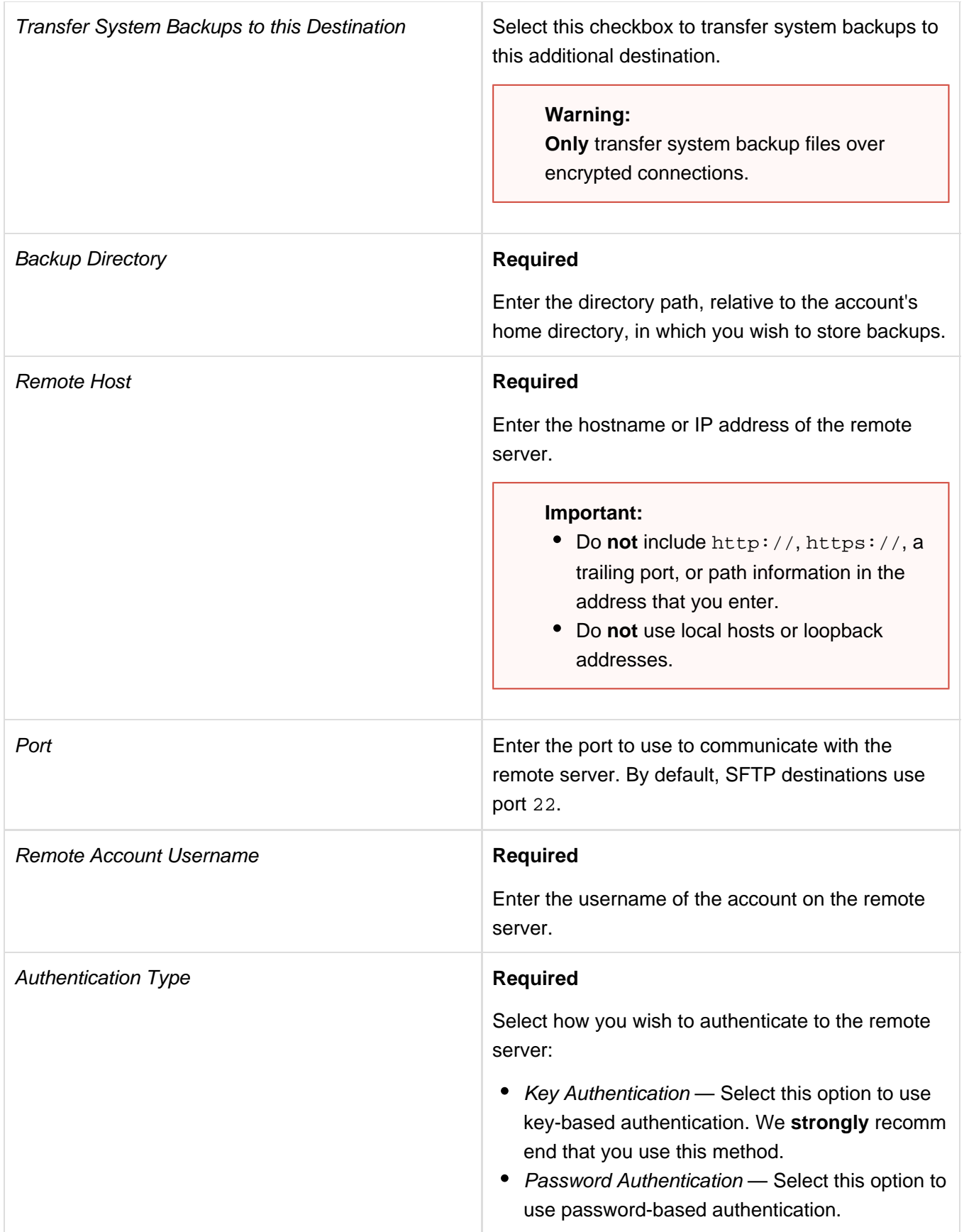

<span id="page-19-0"></span>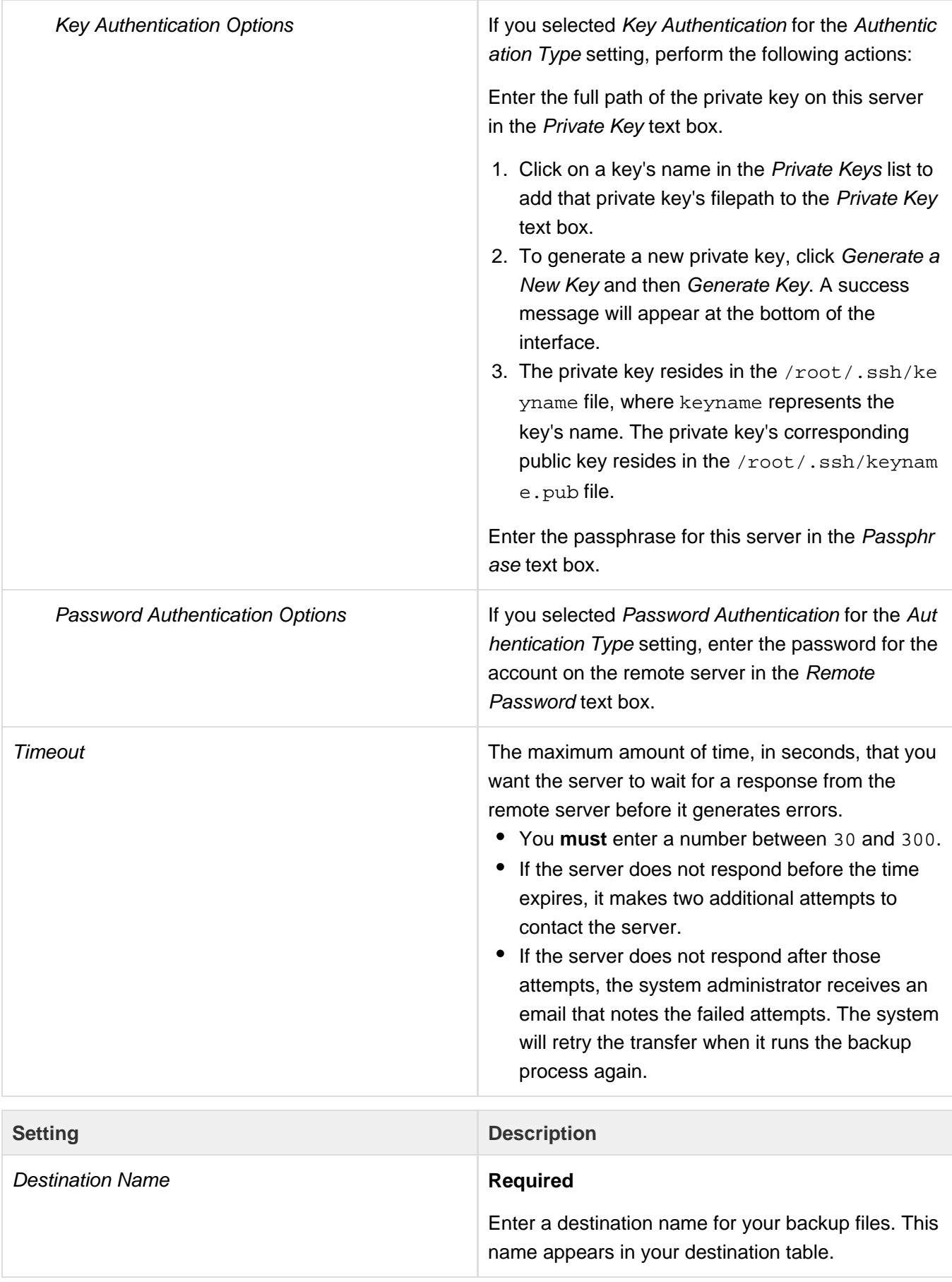

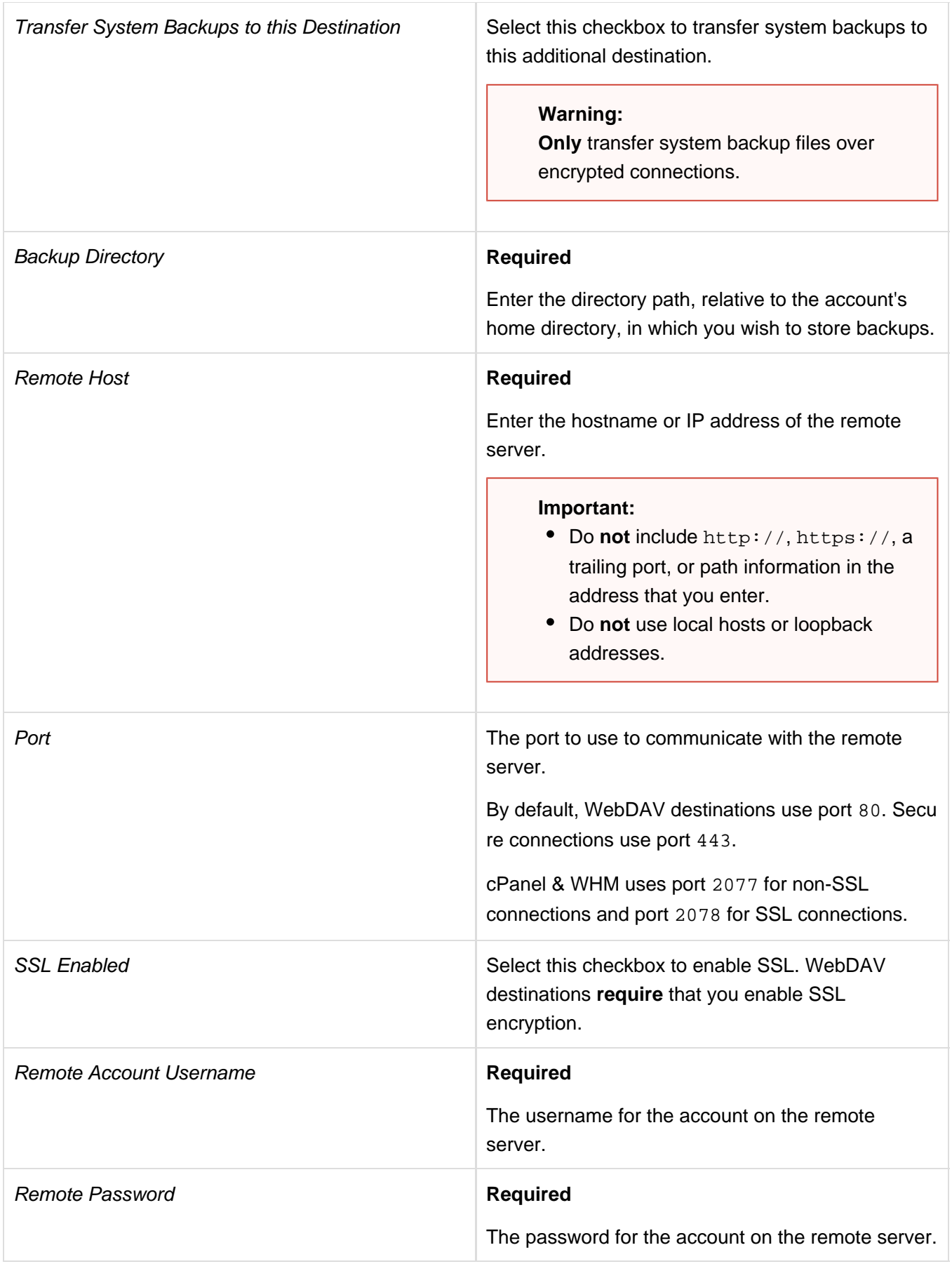

Timeout Timeout The maximum amount of time, in seconds, that you want the server to wait for a response from the remote server before it generates errors.

- You **must** enter a number between 30 and 300.
- If the server does not respond before the time expires, it makes two additional attempts to contact the server.
- If the server does not respond after those attempts, the system administrator receives an email that notes the failed attempts. The system will retry the transfer when it runs the backup process again.

## **Note:**

The interface currently **only** recognizes the default value of 30 seconds.

<span id="page-21-0"></span>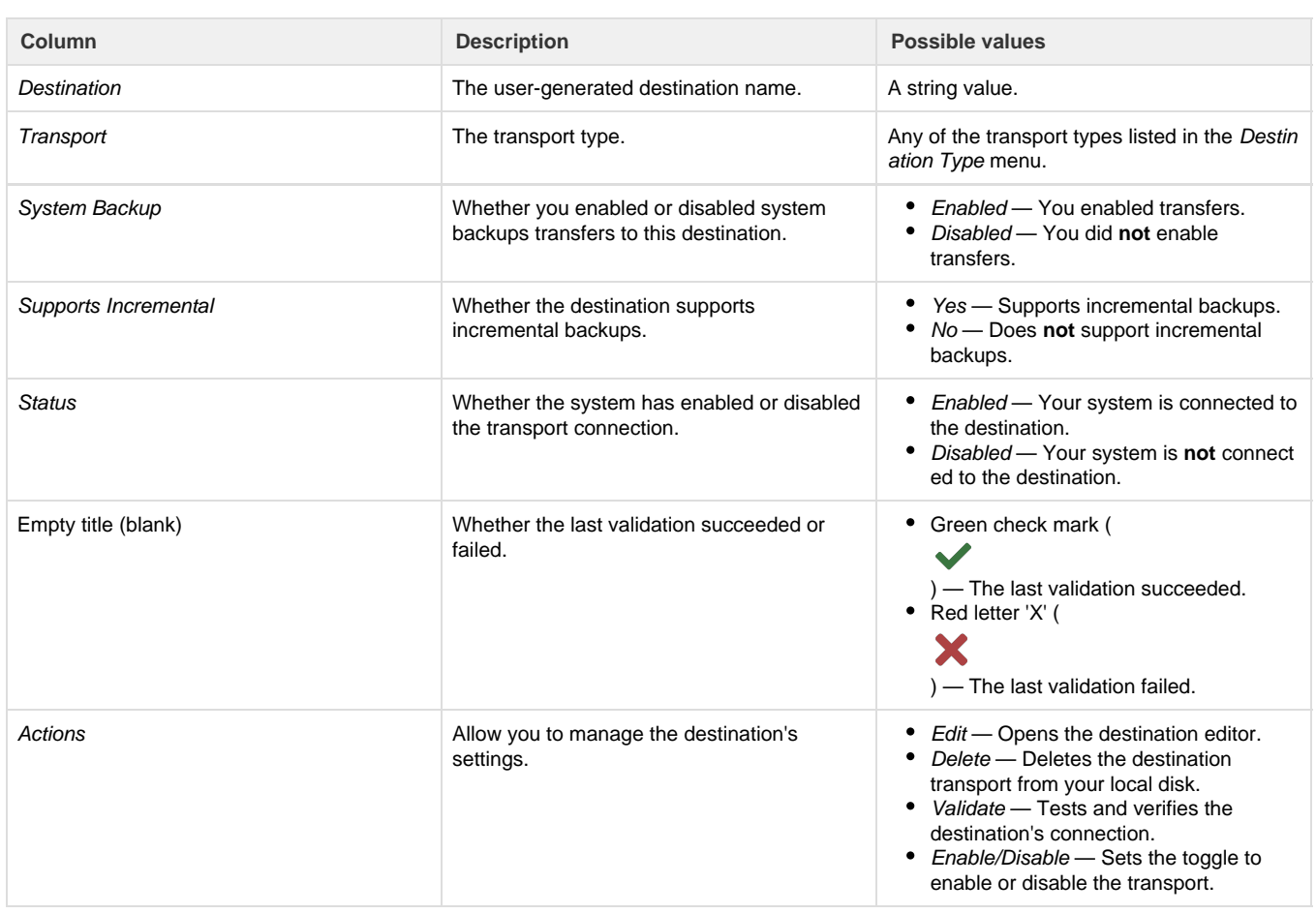

The table in the Additional Destinations tab lists your existing backup transport destinations and the following information:

The Validation Results tab appears after a user verifies the connection to one or more destinations. The tab shows a table that lists the following information:

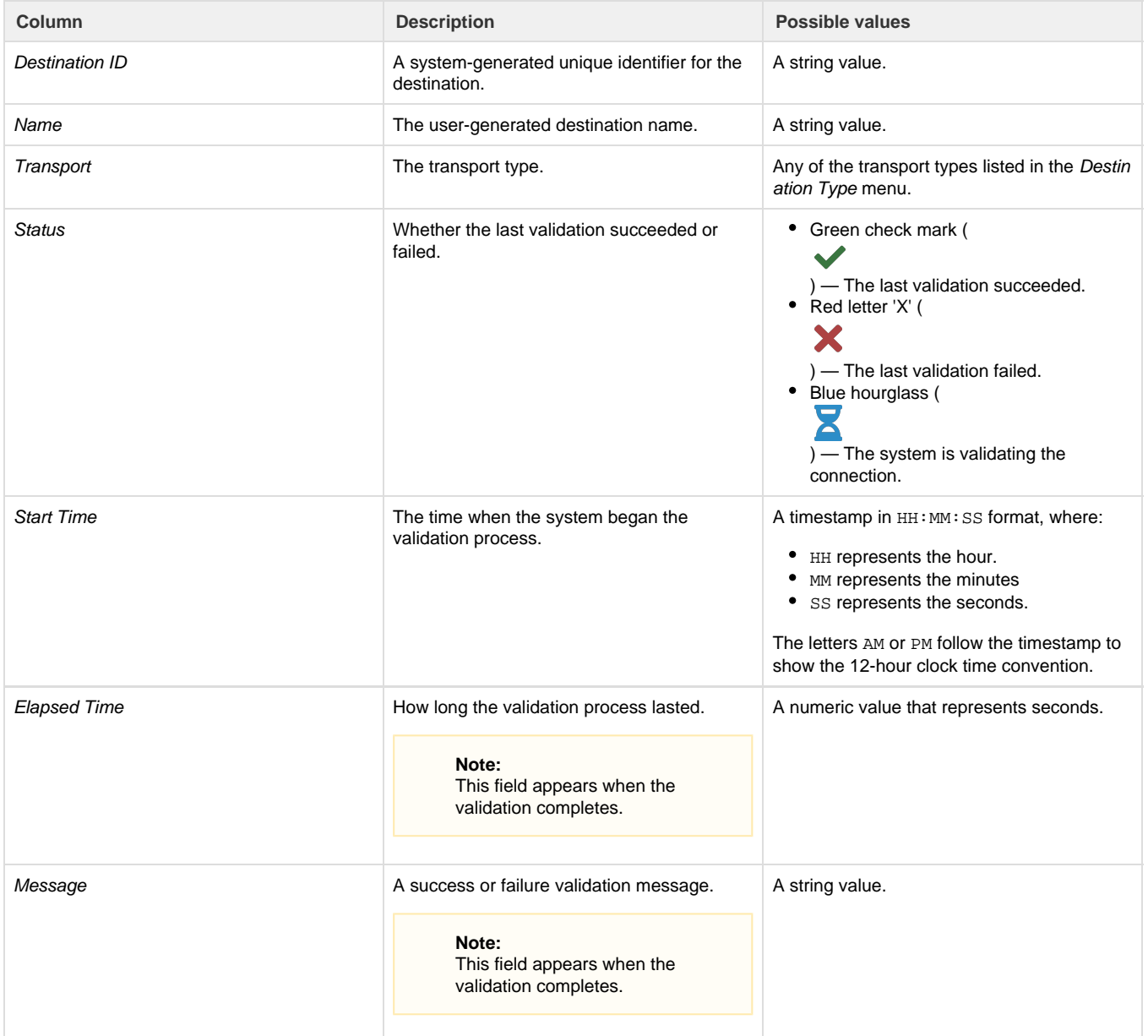

The Validation Results tab disappears when you navigate away from the Backup Configuration interface. Verify any connection to reveal it again.

## <span id="page-22-0"></span>**Additional documentation**

[Suggested documentation](#page-22-2)[For cPanel users](#page-22-1)[For WHM users](#page-23-1)[For developers](#page-23-0)

- <span id="page-22-2"></span>• [Remote Restoration](https://documentation.cpanel.net/display/76Docs/Remote+Restoration)
- [The backups\\_create\\_metadata Script](https://documentation.cpanel.net/display/76Docs/The+backups_create_metadata+Script)
- [Legacy Backups FAQ](https://documentation.cpanel.net/display/76Docs/Legacy+Backups+FAQ)
- [Backup Configuration](#page-0-4)
- **[Backup Configuration FAQ](https://documentation.cpanel.net/display/76Docs/Backup+Configuration+FAQ)**
- <span id="page-22-1"></span>• [Backup for cPanel](https://documentation.cpanel.net/display/76Docs/Backup+for+cPanel)
- [Backup Wizard](https://documentation.cpanel.net/display/76Docs/Backup+Wizard)
- [File and Directory Restoration for cPanel](https://documentation.cpanel.net/display/76Docs/File+and+Directory+Restoration+for+cPanel)
- <span id="page-23-1"></span>[How to Configure Google Drive as a Backup Additional Destination](https://documentation.cpanel.net/display/CKB/How+to+Configure+Google+Drive+as+a+Backup+Additional+Destination)
- [Remote Restoration](https://documentation.cpanel.net/display/76Docs/Remote+Restoration)
- [How to Run Backups on Locally-Mounted Remote Filesystems](https://documentation.cpanel.net/display/CKB/How+to+Run+Backups+on+Locally-Mounted+Remote+Filesystems)
- [How to Manage Metadata Settings](https://documentation.cpanel.net/display/CKB/How+to+Manage+Metadata+Settings)
- <span id="page-23-0"></span>[The backups\\_create\\_metadata Script](https://documentation.cpanel.net/display/76Docs/The+backups_create_metadata+Script)

# Content by label

There is no content with the specified labels

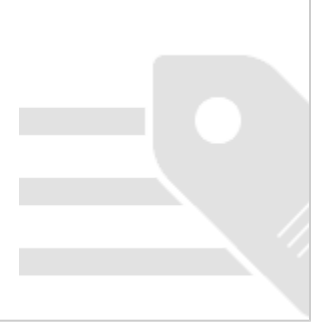